WithSecure Elements Endpoint Protection for **Computers** 

# 目次

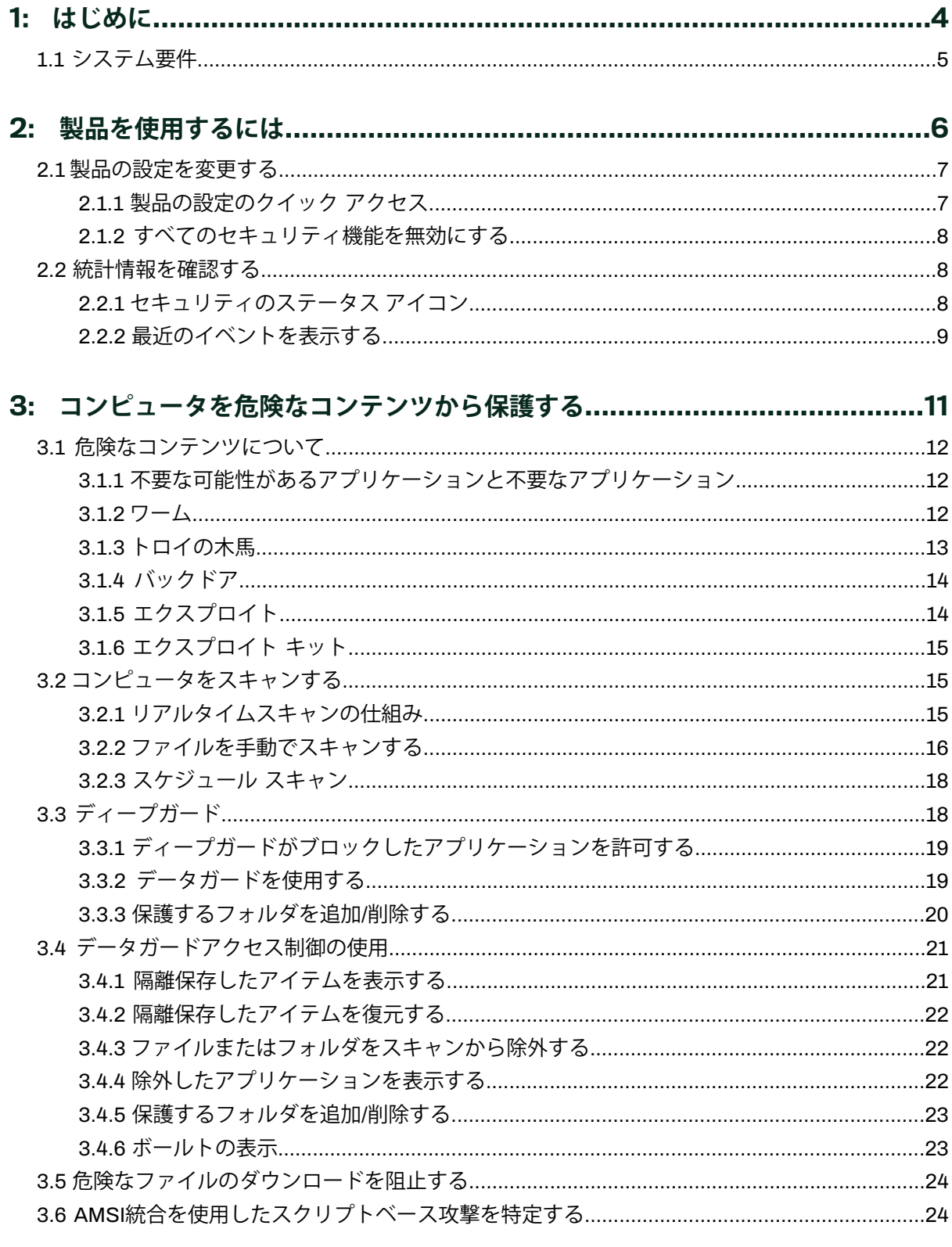

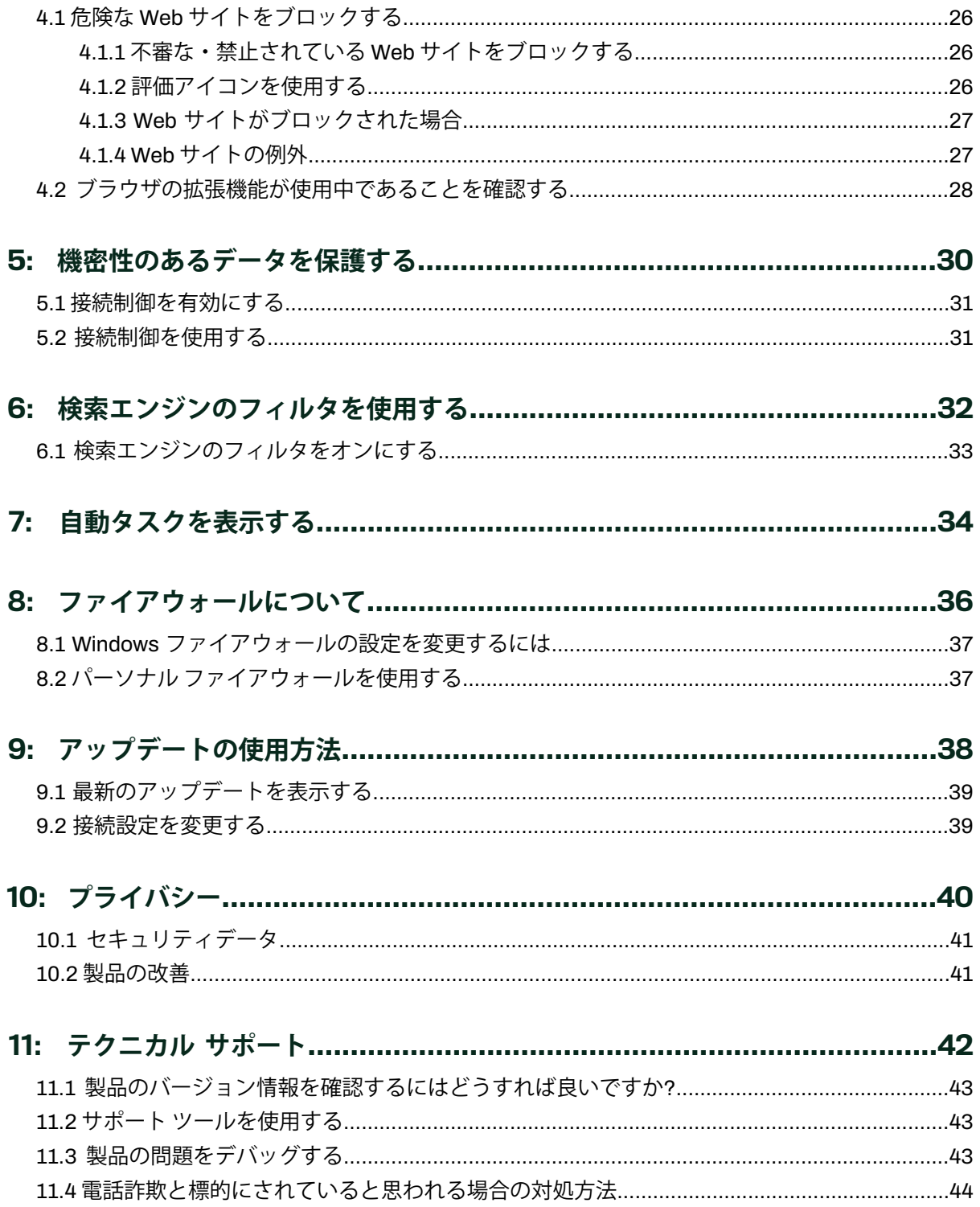

# <span id="page-3-0"></span>**はじめに**

#### **トピック :**

本ガイドでは、製品に関する一般的な情報を提供し、使用方法につ いて説明します。

• [システム要件](#page-4-0) **<sup>注</sup> :** インストールと展開の手順については、[WithSecure](https://www.withsecure.com/userguides/product.html#business/psb-portal/latest/en) Elements Endpoint Protection管理者ガイドを参照してくださ い。

> WithSecure Elements Agent for Computersは、最新のツールを含め、 Windowsコンピュータに強力なセキュリティ機能を提供します。デー タガードやアプリケーション制御などの高度なセキュリティ機能を 組み込んだPremiumバージョンが含まれています。RapidDetection andResponseはサブスクリプションタイプを変更することでもアク ティベートできます。

本製品は以下のサブスクリプションを利用してインストールするこ とができます。

- WithSecure Elements EPP for Computers
- WithSecure Elements EPP for Computers Premium
- WithSecure Elements EDRおよびEPP for Computers
- WithSecure Elements EDRおよびEPP for Computers Premium

## <span id="page-4-0"></span>1.1 **システム要件**

ここでは、WithSecure Elements Agent for Computers for Windowsに関する重要な情報が含まれていま す。

製品を使用する前に、ドキュメント全体を読むことを強くお勧めします。

#### **対応ブラウザ**

- Microsoft Edge。
- Chrome、直近の2つのメジャーバージョン。
- Firefox、直近の2つのメジャーバージョン。

#### **対応**OS

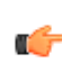

**注 :** WithSecureは、ベンダーがサポートしているオペレーティング・システムのみをサポート します。ベンダーがサポートを終了したプラットフォームの長期サポートをご希望の場合は、営 業担当者にお問い合わせください。

Elements Agent for Computers for Windowsは、次のオペレーティング システムのバージョンをサポー トしています。

- Microsoft Windows 11MARM64を含むすべての64ビットエディションM
- Microsoft Windows 10図LTSC図バージョン1607
- Microsoft Windows 10図LTSC図バージョン1809
- Microsoft Windows 10 (32/64ビット、全エディション)、ARM ベース タブレットは非対応

**注:** WithSecureElementsDetection andResponseはまだARMプラットフォームをサポートして ■<del>1</del> いません。

**注 :** クライアントアプリケーションには .NET Framework 4.7.2 が必要で、それが不足している ■● 場合は自動的にインストールされます。

**注 :** すべてのオペレーティングシステムで、TLS 1.2が設定され、有効になっている必要があり ます。また、TLS接続を確立できるように、Microsoft Group Policyの [**Turn off Automatic Root Certificate Updateルート証明書の自動更新をオフにする**] オプションがオフになっているこ とを確認してください。オペレーティングシステムは、Microsoft Azure Code Signing証明書を サポートしている必要があります。詳細はこちらをご覧ください。

#### **システム要件**

推奨されるシステム要件は次のとおりです。

- プロセッサー⊠Intel Pentium 4 2GHz以上⊠SSE2対応プロセッサが必要⊠。
- メモリ32ビットシステムで1GB/64ビットシステムで2GB以上。
- ディスク容量2GBの空きディスク容量。
- 解像度1024 x 768以上のディスプレイ。
- インターネット接続環境サブスクリプションの認証、製品アップデートの受信、およびクラウド ベースの検出に必要です。
- ブロック ページを有効にするには、ブラウザの設定でJavascriptを有効にする必要があります。

#### **対応言語**

サポートされている言語は、英語、チェコ語、デンマーク語、オランダ語、エストニア語、フィンラン ド語、フランス語、フランス語 (カナダ)、ドイツ語、ギリシャ語、ハンガリー語、イタリア語、日本 語、ノルウェー語、ポーランド語、ポルトガル語、ポルトガル語 (ブラジル)、ルーマニア語、ロシア 語、スロベニア語です。スペイン語、スペイン語(ラテンアメリカ)、スウェーデン語、トルコ語、繁体 字中国語 (香港)、繁体字中国語 (台湾)、および簡体字中国語 (PRC)。

# <span id="page-5-0"></span>**製品を使用するには**

**トピック :**

- 
- 

ここでは、製品ツールを開く方法および製品の設定を変更する方法 について説明します。

• [製品の設定を変更する](#page-6-0) **<sup>注</sup> :** 管理者が一部のセキュリティ設定を実施する場合がある ■<← ため、一部の機能をローカルで変更できない場合があります。

#### <span id="page-6-0"></span>2.1 **製品の設定を変更する**

製品の動作は設定から変更できます。

製品の設定を変更するには管理者権限が必要です。一部の設定はトレイ アイコンのコンテキスト メ ニューからアクセスできます。

**注:**管理者が一部のセキュリティ設定を実施する場合があるため、一部の機能をローカルで変更 ■● できない場合があります。

#### **関連タスク**

マルウェア [スキャンを実行するペ](#page-15-1)ージ16 危険なファイルや不要なアプリケーションが存在していないことを確認するためにコンピュータ全体を スキャンできます。

[データガードアクセス制御の使用ペ](#page-20-0)ージ21 データガードアクセス制御は、不明なアプリケーションがフォルダにアクセスするのを防ぐことで、 フォルダをランサムウェア (暗号化による恐喝) から保護します。

Windows [ファイアウォールの設定を変更するにはペ](#page-36-0)ージ37 ファイアウォールを有効にすると、コンピュータのアクセスが制限されます。 [最近のイベントを表示するペ](#page-8-0)ージ9 「**イベント履歴**」画面では、本製品が行った処理を確認することができます。 [すべてのセキュリティ機能を無効にするペ](#page-7-0)ージ8

<span id="page-6-1"></span>セキュリティ機能を無効にすると、コンピュータのシステム メモリを開放できます。

## 2.1.1 **製品の設定のクイック アクセス**

トレイ アイコンのコンテキスト メニューから一部の製品の設定をアクセスできます。

トレイアイコンのコンテキスト メニューを開くには

**注:** 製品のアイコンが隠されている場合、タスクバーにある[**非表示アイコンを表示**]の矢印をま ■● ずクリックします。

- **1.** Windows**スタート**メニューから [WithSecure Elements Agent] を開きます。
- **2.** コンテキスト メニューから次のオプションを選択できます。

オプション 説明 **現在のステータスを表** コンピュータの現在のセキュリティ ステータスを表示します。 **示 更新を確認する 最新のアップデートを確認・ダウンロードします。** 

**最近のイベントを表示** 本製品がコンピュータやを保護するために行った処理を表示します。

**設定を開く** 製品の設定を開きます。

**本製品について** 製品のバージョン情報を表示します。

### <span id="page-7-0"></span>2.1.2 **すべてのセキュリティ機能を無効にする**

セキュリティ機能を無効にすると、コンピュータのシステム メモリを開放できます。

**注:**管理者がセキュリティ機能をオフにできないようにポリシーを設定している可能性がありま す。

**注 :** セキュリティ機能を無効にすると、コンピュータは完全に保護されていない状態になりま す。

**1.** Windows**スタート**メニューから [WithSecure Elements Agent] を開きます。

**2.** メインページで を選択します。

**3.** [**すべてのセキュリティ機能を無効にする]** を選択します。

コンピュータを次回再起動するときにセキュリティ機能が自動で有効になります。また、製品のメイン ビューから手動で有効にすることもできます。

# <span id="page-7-2"></span><span id="page-7-1"></span>2.2 **統計情報を確認する**

セキュリティ ステータスのアイコンは製品が実行中であることを示し、セキュリティの統計情報は製 品がコンピュータをどのように保護したかを示します。

## 2.2.1 **セキュリティのステータス アイコン**

セキュリティのステータス アイコン:

セキュリティ ステータス アイコンは、製品の全体的なステータスとその機能を表示します。

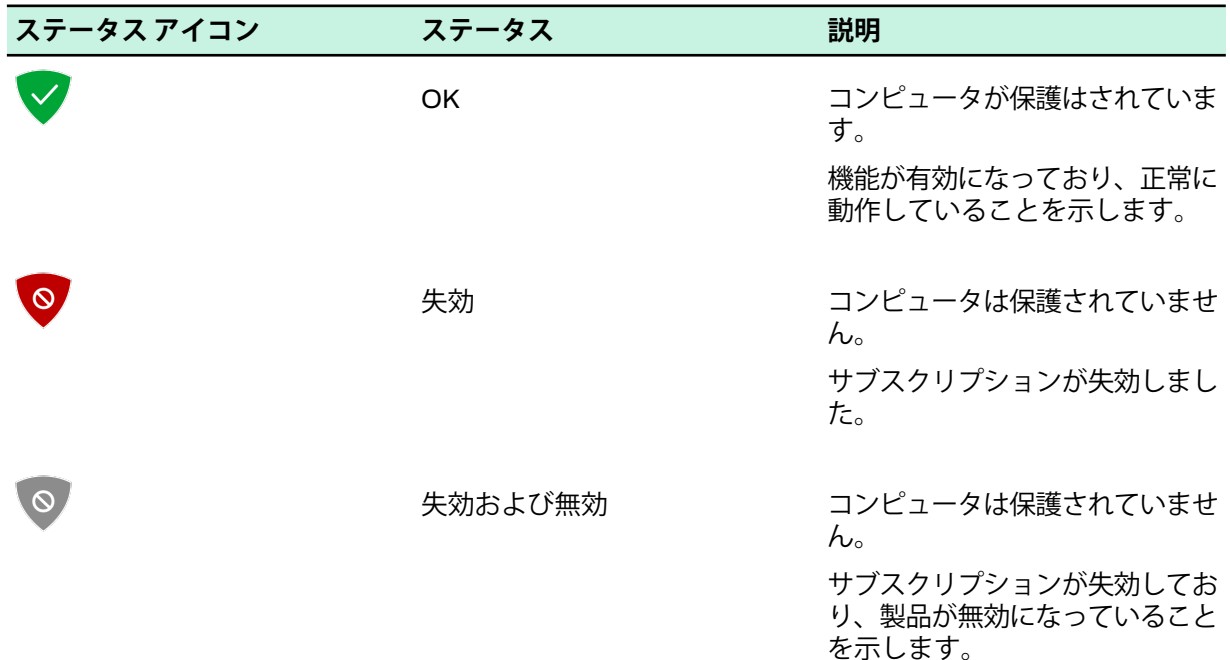

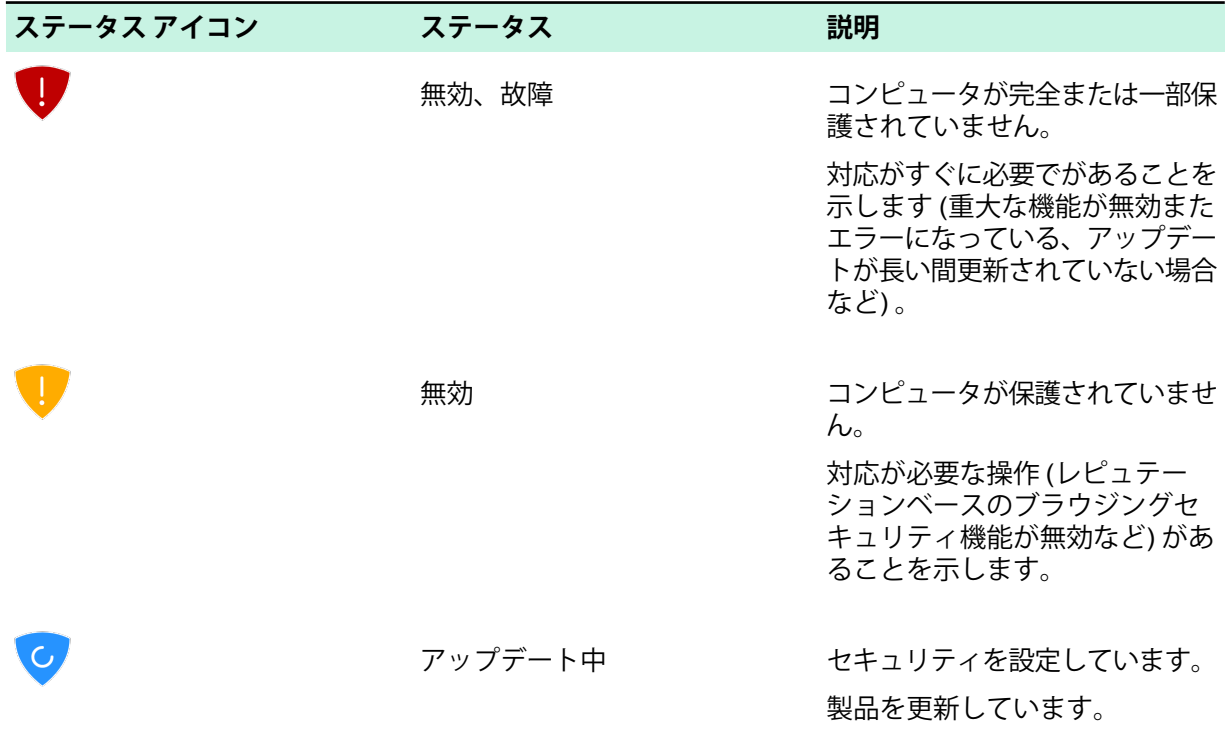

#### **セキュリティステータスのトレイアイコン**

製品に注意やアクションが必要な場合、次の保護ステータス アイコンがシステム トレイに表示されま す。

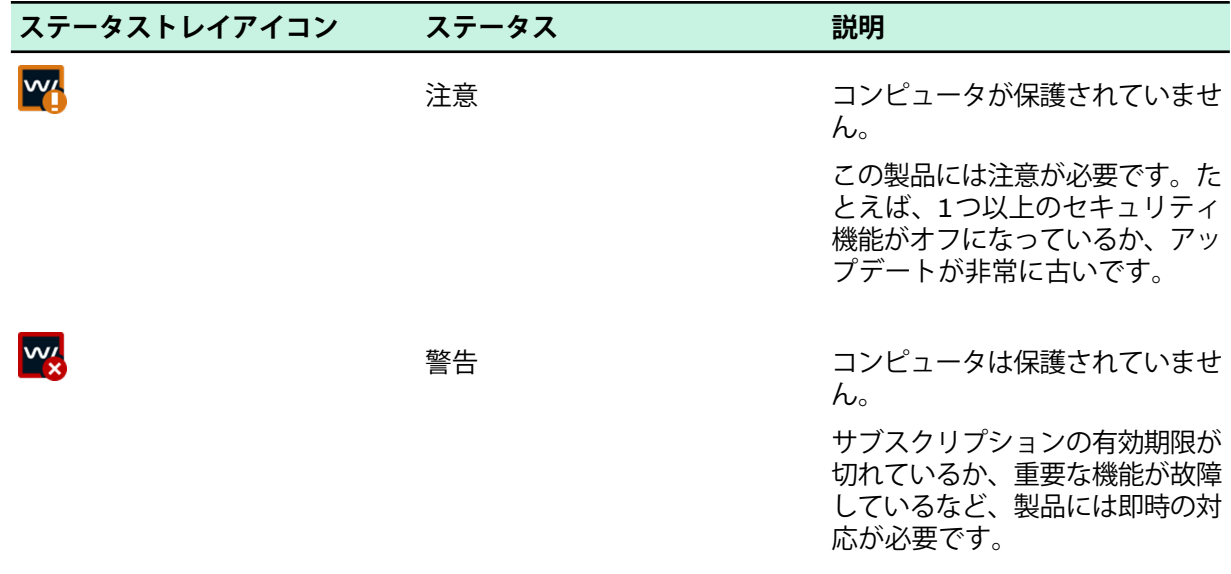

# <span id="page-8-0"></span>2.2.2 **最近のイベントを表示する**

「**イベント履歴**」画面では、本製品が行った処理を確認することができます。

イベント履歴には、インストールされた製品に関連するイベントおよび製品が実行したセキュリティ対 策の詳細が表示されます。たとえば、検出され、駆除/隔離されたすべての有害なアイテムを表示しま す。

製品のイベント履歴全体を表示するには

**1.** Windows**スタート**メニューから [WithSecure Elements Agent] を開きます。

- **2. メインページで回を選択します。**
- **3.** [**最近のイベント**] を選択します。 「**イベント履歴**」画面が開きます。

イベント履歴には、各イベントの時間と説明が表示されます。イベントの種類に応じて、イベントをク リックして詳細を表示できます。たとえば、有害なファイルの場合、次の情報が表示されます。

- マルウェア (危険なファイル) が検出された日時
- マルウェアの名前とコンピュータで検出された場所/パス
- 実行されたアクション

# <span id="page-10-0"></span>**コンピュータを危険なコンテンツから保護する**

#### **トピック :**

- [危険なコンテンツについて](#page-11-0)
- 
- 
- 
- [危険なファイルのダウンロードを](#page-23-0) [阻止する](#page-23-0)
- AMSI[統合を使用したスクリプト](#page-23-1)

コンピュータの破壊、個人情報の盗難、コンピュータの不正使用と いった問題を引き起こす可能性のあるプログラムからユーザを保護 します。

• [コンピュータをスキャンする](#page-14-1) デフォルトでは、マルウェアは検出時にすぐに処理され、コンピュー<br>• ディープガード カヒまた及ぼせたいようにたります • [ディープガード](#page-17-1) タに害を及ぼせないようになります。

• [データガードアクセス制御の使用](#page-20-0)<br>• 危険たファイルのダウンロードを デフォルトでは、ローカルのハードディスク、リムーバブル メディ ア(ポータブルドライブやDVDなど)、およびダウンロードされたコ ンテンツを自動的にスキャンします。

[ベース攻撃を特定する](#page-23-1) 本製品は、危険ファイルの存在を示す可能性のある変更がないかコ ンピュータを常に監視します。重要なシステム プロセスを変更する システム設定やその試みなど、問題を引き起こす可能性のあるシス テムの変更を検出した場合、危険性があるため、ディープガードに よってアプリケーションの実行が停止されます。

**注 :** 管理者が一部のセキュリティ設定を実施する場合がある ■← ため、一部の機能をローカルで変更できない場合があります。

### <span id="page-11-0"></span>3.1 **危険なコンテンツについて**

危険なアプリケーションとファイルはデータを破壊したり、コンピュータへの無断なアクセスを入手し て個人情報を盗み取ろうとします。

#### <span id="page-11-1"></span>3.1.1 **不要な可能性があるアプリケーションと不要なアプリケーション**

「不要な可能性があるアプリケーション」には、不快な、または望ましくないと思われる動作や特性が あります。「不要なアプリケーション」は、デバイスやデータに深刻な影響を与えることができます。 次の条件がある場合、アプリケーションは不要である可能性があります。

- **プライバシーや生産性に影響を与えます** たとえば、個人情報の漏洩や、不正な操作を行います。
- **デバイスのリソースに過度の負担をかけます**-たとえば、過剰にストレージやメモリの容量を使用し ます。
- **デバイスのセキュリティやそのデバイスに保存されている情報を侵害します**-たとえば、予期しない コンテンツやアプリケーションにさらされます。

これらの動作や特性がデバイスやデータに与える影響はさまざまです。しかし、このアプリケーション をマルウェアとして分類するほど有害なわけではありません。

より深刻な動作または特性を示すアプリケーションは、「不要なアプリケーション」とみなされます。 このようなアプリケーションはより注意深く扱われます。

本製品は、PUA か UA かによってアプリケーションを異なる方法で処理します。

- **不要な可能性があるアプリケーション**-製品がアプリケーションの実行を自動的にブロックします。 アプリケーションを確実に信頼できる場合、スキャンから除外するようにWithSecure製品を設定で きます。ブロックされたファイルをスキャンから除外するには管理者権限が必要です。
- **不要なアプリケーション** 製品がアプリケーションの実行を自動的にブロックします。

#### **関連タスク**

リアルタイム [スキャンを有効にするにはペ](#page-15-2)ージ16 リアルタイム スキャンを有効にすると、コンピュータに害を与える前に危険なファイルを削除するこ とができます。

マルウェア [スキャンを実行するペ](#page-15-1)ージ16

危険なファイルや不要なアプリケーションが存在していないことを確認するためにコンピュータ全体を スキャンできます。

<span id="page-11-2"></span>[データガードアクセス制御の使用ペ](#page-20-0)ージ21

データガードアクセス制御は、不明なアプリケーションがフォルダにアクセスするのを防ぐことで、 フォルダをランサムウェア (暗号化による恐喝) から保護します。

#### 3.1.2 **ワーム**

「ワーム」は、ネットワーク上にあるデバイスから別のデバイスに、自分自身のコピーを送信するプロ グラムです。一部のワームは、影響を受けたデバイス上で有害な動作も実行します。

多くのワームは、ユーザに魅力的に見えるように設計されています。画像、動画、アプリケーション、 その他の有用なプログラムやファイルのように思うかもしれません。この偽装の目的は、ユーザを引き 付け、ワームをインストールさせることです。他のワームは完全なステルス設計で、ユーザに気付かれ ることすらなく、ワーム自体をインストールするデバイス (またはそれにインストールされたプログラ ム) の脆弱性を悪用できます。

ワームは、一度インストールされると、デバイスの物理リソースを使用して自身のコピーを作成し、そ れらのコピーをネットワーク経由で届く範囲の他のデバイスに送信します。大量のワームのコピーが送 信されると、デバイスのパフォーマンスが低下する可能性があります。ネットワーク上の多くのデバイ スが影響を受け、ワームのコピーを送信すると、ネットワーク自体が混乱する可能性があります。一部 のワームは、影響を受けたデバイスに保存されているファイルを変更したり、他の有害なアプリケー ションをインストールしたり、データを盗むなど、直接害を与えることもできます。

ほとんどのワームは、一種類のネットワークにのみ感染します。比較的まれですが、2種類以上のネッ トワークに拡散できるものもあります。通常、ワームは、次のネットワークに拡散しようと試みます (これ以外にアクセスが低いものを標的にするものもあります)。

- ローカル ネットワーク
- メール ネットワーク
- ソーシャル メディア サイト
- Peer-to-peer (P2P) 接続
- SMS/MMS メッセージ

#### **関連タスク**

リアルタイム [スキャンを有効にするにはペ](#page-15-2)ージ16

リアルタイム スキャンを有効にすると、コンピュータに害を与える前に危険なファイルを削除するこ とができます。

マルウェア [スキャンを実行するペ](#page-15-1)ージ16

危険なファイルや不要なアプリケーションが存在していないことを確認するためにコンピュータ全体を スキャンできます。

[データガードアクセス制御の使用ペ](#page-20-0)ージ21

データガードアクセス制御は、不明なアプリケーションがフォルダにアクセスするのを防ぐことで、 フォルダをランサムウェア (暗号化による恐喝) から保護します。

#### <span id="page-12-0"></span>3.1.3 **トロイの木馬**

「トロイの木馬」は、魅力的な機能や特徴を提供している、あるいは提供していると見せかけるプログ ラムですが、バックグラウンドで静かに有害な動作を行います。

ギリシャの伝説のトロイの木馬にちなんで名付けられたトロイの木馬は、ユーザに魅力的に見えるよう に設計されています。ゲーム、スクリーンセーバー、アプリケーションのアップデート、その他の有用 なプログラムやファイルのように見えるかもしれません。一部のトロイの木馬は、人気のあるプログラ ムや有名なプログラムを模倣あるいはそのままコピーし、より信頼性を高く見せています。この偽装の 目的は、ユーザがトロイの木馬をインストールするよう誘導することです。

インストールされると、トロイの木馬は「罠」を使用し、正当であるという錯覚を維持することもでき ます。たとえば、スクリーンセーバーアプリケーションや文書ファイルに偽装されたトロイの木馬は、 画像または文書を表示します。ユーザがこれらの罠に気を取られている時に、トロイの木馬は、バック グラウンドで他の動作を静かに実行します。

トロイの木馬は、通常、デバイスに有害な変更(ファイルの削除や暗号化、プログラム設定の変更など) を行ったり、そこに保存されている秘密データを盗み出したりします。トロイの木馬は、実行する動作 によって区別できます。

- **Trojan-downloader(ダウンローダー型トロイの木馬)**:リモートサイトに接続して他のプログラムを ダウンロードしてインストールします。
- **Trojan-dropper (埋め込み型トロイの木馬)**: 1つまたは複数の追加プログラムが含まれており、それ をインストールします。
- **Trojan-pws(パスワード窃盗型トロイの木馬)**: デバイスに保存されたパスワードや Webブラウザに 入力されたパスワードを盗み出します。
	- **Banking-trojan (バンキング型トロイの木馬)**: オンライン バンキング ポータルのユーザ名とパス ワードを特定する特殊なトロイの木馬です。
- **Trojan-spy(スパイ型トロイの木馬)**:デバイスのアクティビティを監視し、詳細情報をリモートサイ トに転送します。

#### **関連タスク**

リアルタイム [スキャンを有効にするにはペ](#page-15-2)ージ16

リアルタイム スキャンを有効にすると、コンピュータに害を与える前に危険なファイルを削除するこ とができます。

マルウェア [スキャンを実行するペ](#page-15-1)ージ16

危険なファイルや不要なアプリケーションが存在していないことを確認するためにコンピュータ全体を スキャンできます。

[データガードアクセス制御の使用ペ](#page-20-0)ージ21

データガードアクセス制御は、不明なアプリケーションがフォルダにアクセスするのを防ぐことで、 フォルダをランサムウェア (暗号化による恐喝) から保護します。

#### <span id="page-13-0"></span>3.1.4 **バックドア**

「バックドア」は、プログラム、デバイス、ポータルまたはサービスのセキュリティ機能を回避するた めに使用できる機能またはプログラムです。

プログラム、デバイス、ポータル、またはサービスの機能は、その設計や実装がセキュリティ リスク をもたらす場合、バックドアと見なすことができます。たとえば、オンラインポータルへのハードコー ドされた管理者アクセスは、バックドアとして使用できます。

バックドアは、通常、プログラム、デバイス、ポータル、またはサービスのコードの欠陥を利用しま す。欠陥は、バグ、脆弱性、または文書化されていない機能である可能性があります。

アタッカーは、バックドアを使用して、不正アクセスを取得したり、アクセス制限、認証、暗号化など のセキュリティ機能を回避するための有害なアクションを実行できます。

**関連タスク**

リアルタイム [スキャンを有効にするにはペ](#page-15-2)ージ16

リアルタイム スキャンを有効にすると、コンピュータに害を与える前に危険なファイルを削除するこ とができます。

マルウェア [スキャンを実行するペ](#page-15-1)ージ16

危険なファイルや不要なアプリケーションが存在していないことを確認するためにコンピュータ全体を スキャンできます。

[データガードアクセス制御の使用ペ](#page-20-0)ージ21

<span id="page-13-1"></span>データガードアクセス制御は、不明なアプリケーションがフォルダにアクセスするのを防ぐことで、 フォルダをランサムウェア (暗号化による恐喝) から保護します。

## 3.1.5 **エクスプロイト**

「エクスプロイト」(脆弱性を利用したソースコード)とは、プログラムの欠陥を利用して予期せぬ動作 を実行するオブジェクトまたはメソッドであり、アタッカーが有害な行為を行える条件を生み出しま す。

エクスプロイトは、オブジェクトまたはメソッドのいずれかになります。たとえば、巧妙に細工された プログラム、コードや文字列はすべてオブジェクトです。コマンドの特定のシーケンスがメソッドで す。

エクスプロイトは、プログラムの欠陥または抜け穴(脆弱性とも呼ばれます)を悪用するために使用され ます。すべてのプログラムが異なるため、各エクスプロイトはその特定のプログラムに合わせて慎重に 調整する必要があります。

アタッカーがエクスプロイトを配信してコンピュータやデバイスに影響を与える方法はいくつかありま す。

- **ハッキングされた、または巧妙に細工されたプログラムに埋め込む**-プログラムをインストールして 起動すると、脆弱性を利用した攻撃が開始されます。
- **メールに添付された文書ファイルに埋め込む** 添付ファイルを開くと、攻撃が開始されます。
- **ハッキングされた Web サイトや有害な Web サイトに忍ばせる** サイトにアクセスすると、その脆 弱性と利用した攻撃が開始されます。

エクスプロイトを起動すると、強制的にクラッシュしたり、システムのストレージやメモリを改ざんし たりするなど、予期しない動作が発生します。これにより、アタッカーがデータを盗んだり、OS の制 限された部分にアクセスするなど、他の有害な措置を実行できるような条件が生じる可能性がありま す。

#### **関連タスク**

リアルタイム [スキャンを有効にするにはペ](#page-15-2)ージ16 リアルタイム スキャンを有効にすると、コンピュータに害を与える前に危険なファイルを削除するこ とができます。

マルウェア [スキャンを実行するペ](#page-15-1)ージ16

危険なファイルや不要なアプリケーションが存在していないことを確認するためにコンピュータ全体を スキャンできます。

[データガードアクセス制御の使用ペ](#page-20-0)ージ21

データガードアクセス制御は、不明なアプリケーションがフォルダにアクセスするのを防ぐことで、 フォルダをランサムウェア (暗号化による恐喝) から保護します。

## <span id="page-14-0"></span>3.1.6 **エクスプロイト キット**

「エクスプロイト キット」は脆弱性を管理して、脆弱性のあるコンピュータまたはデバイスに危険な プログラムを送り込むためのツールキットです。

エクスプロイトキットには、エクスプロイトが複数含まれおり、それぞれが、プログラム、コンピュー タ、またはデバイスの欠陥(脆弱性)を悪用します。キット自体は、通常、有害なサイトやハッキングさ れたサイトでに配置されているため、サイトを訪れるコンピュータやデバイスがその影響を受けること があります。

新しいコンピュータやデバイスが仕掛けられたサイトに接続すると、エクスプロイト キットは、キッ ト内のエクスプロイトの攻撃から影響を受ける可能性のある脆弱性を探索します。検出された場合、 キットはその脆弱性を利用するためにエクスプロイトを起動します。

コンピュータやデバイスに侵入した後、エクスプロイト キットはペイロードをそのコンピュータに送 り込むことができます。これは通常、コンピュータまたはデバイスにインストールされて起動される別 の有害なプログラムで、次々に他の不正な操作を実行します。

エクスプロイト キットは、モジュールとして設計され使いやすいため、不正操作者はツールキットに エクスプロイトやペイロードを簡単にに追加・削除できます。

#### **関連タスク**

リアルタイム [スキャンを有効にするにはペ](#page-15-2)ージ16 リアルタイム スキャンを有効にすると、コンピュータに害を与える前に危険なファイルを削除するこ とができます。

マルウェア [スキャンを実行するペ](#page-15-1)ージ16 危険なファイルや不要なアプリケーションが存在していないことを確認するためにコンピュータ全体を スキャンできます。

<span id="page-14-1"></span>[データガードアクセス制御の使用ペ](#page-20-0)ージ21

データガードアクセス制御は、不明なアプリケーションがフォルダにアクセスするのを防ぐことで、 フォルダをランサムウェア (暗号化による恐喝) から保護します。

### 3.2 **コンピュータをスキャンする**

マルウェア保護はコンピュータに対して危険なファイルのスキャンを自動で行います。

<span id="page-14-2"></span>本製品のマルウェア保護を常に有効にすることを推奨します。必要に応じてマニュアル スキャンで危 険なファイルがないことを確認したり、リアルタイム スキャンから除外したファイルをスキャンした りできます。また、スケジュール スキャンを設定して特定の日時にコンピュータを定期的にスキャン することも可能です。

### 3.2.1 **リアルタイムスキャンの仕組み**

リアルタイムスキャンは、ファイルにアクセスされたときにスキャンを実行し、マルウェアを含むファ イルが検出された場合、そのファイルへのアクセスをブロックしてコンピュータを保護します。

コンピュータがファイルをアクセスすると、リアルタイム スキャンがファイルのアクセスを許可する 前にマルウェアのスキャンを実行します。

リアルタイム スキャンが危険なコンテンツを検出した場合、ファイルが脅威をさらせないように隔離 保存されます。

#### **リアルタイム スキャンとシステムの処理速度**

通常、スキャンは短時間で終わり、使用するシステム リソースも少ないため、ユーザがその処理を意 識することはありません。リアルタイムスキャンに必要な時間とシステムの負荷は、ファイルの内容、 場所、種類などによって異なります。

CD、DVD、USBドライブなどのリムーバブルドライブにあるファイルのスキャンはより長くかかりま す。

**注 :** *ZIP* ファイルなどの圧縮ファイルは、リアルタイム スキャンではスキャンされません。

Ú

次のような場合、リアルタイム スキャンはコンピュータの動作を低下する可能性があります。

- コンピュータがシステム要件に満たない場合
- <span id="page-15-2"></span>• 多数のファイルを同時にアクセスする場合。たとえば、スキャン対象のファイルが多く格納されて いるディレクトリを開いた場合など。

#### **リアルタイム スキャンを有効にするには**

リアルタイム スキャンを有効にすると、コンピュータに害を与える前に危険なファイルを削除するこ とができます。

リアルタイム スキャンが有効であることを確認するには

- **1.** Windows**スタート**メニューから [WithSecure Elements Agent] を開きます。
- **2.** メインページで を選択します。
- **3. マルウェア保護** > **設定を編集する** を選択します。

**注 :** 設定を変更するには管理者の権限が必要です。

T F

<span id="page-15-0"></span>**4.** [**リアルタイム スキャン**] を有効にします。

#### 3.2.2 **ファイルを手動でスキャンする**

危険なファイルや不要なアプリケーションが存在していないことを確認するためにコンピュータ全体を スキャンできます。

完全スキャンは内部および外部ハード ドライブに対してウイルス、スパイウェア、不要な可能性があ るアプリケーションをスキャンします。また、ルートキットによって隠されているアイテムも確認しま す。完全スキャンは完了するまで時間がかかる場合があります。コンピュータの一部(危険なアプリケー ションが一般的にインストールされているフォルダなど) をスキャンして不要なアプリケーションや危 険なアイテムを効率的に取り除くことも可能です。

#### <span id="page-15-1"></span>**ファイルとフォルダをスキャンする**

コンピュータで不審なファイルがある場合、対象のファイル・フォルダのみスキャンできます。このよ うなスキャンは完全スキャンより早く完了します。たとえば、外部ハード ドライブや USB デバイスを 接続した時に効率的にスキャンできます。

#### **マルウェア スキャンを実行する**

危険なファイルや不要なアプリケーションが存在していないことを確認するためにコンピュータ全体を スキャンできます。

コンピュータをスキャンするには

- **1.** Windows**スタート**メニューから [WithSecure Elements Agent] を開きます。
- **2.** マニュアル スキャンがどのようにコンピュータをスキャンするか最適化を行う場合、メインページ から を選択し、[**スキャンの設定**] を選択します。
	- a) すべてのファイルをスキャンしたくない場合、[**一般的に有害なコードを含むファイルタイプのみ をスキャンする (高速)**] を選択します。 次のファイル形式は、このオプションを選択したときにスキャンされるファイルタイプの例です: com、doc、dot、exe、htm、ini、jar、pdf、scr、wma、xml、zip。
- b) [**圧縮ファイルをスキャン**] を選択すると、圧縮されたアーカイブ ファイルをスキャンできます (例:ZIPファイル)。このオプションを選択すると、スキャンの速度が遅くなります。オプション を選択しない場合、アーカイブファイル自体はスキャンされますが、アーカイブの中にあるファ イルはスキャンされません。
- **3. メインページで ® を選択します。**
- **4.** [**マルウェア スキャン**] または [**完全スキャン**] を選択します。
	- **マルウェアスキャン**は、コンピュータのアクティブメモリをスキャンすることから始まり、その 後、ドキュメントフォルダを含むマルウェアが一般的に検出された場所をスキャンします。コン ピュータ上の不要なアプリケーションや有害なアイテムを短時間で検出し、削除することができ ます。
	- [**完全スキャン**]は内部および外部ハードドライブに対してウイルス、スパイウェア、不要な可能 性があるアプリケーションをスキャンします。また、ルートキットによって隠されているアイテ ムも確認します。完全スキャンは完了するまで時間がかかる場合があります。

ウイルス スキャンが開始します。

- **5.** スキャンで危険なアイテムが検出された場合、危険なアイテムが表示されます。
- **6.** 検出したアイテムをクリックすると処理方法を選択できます。

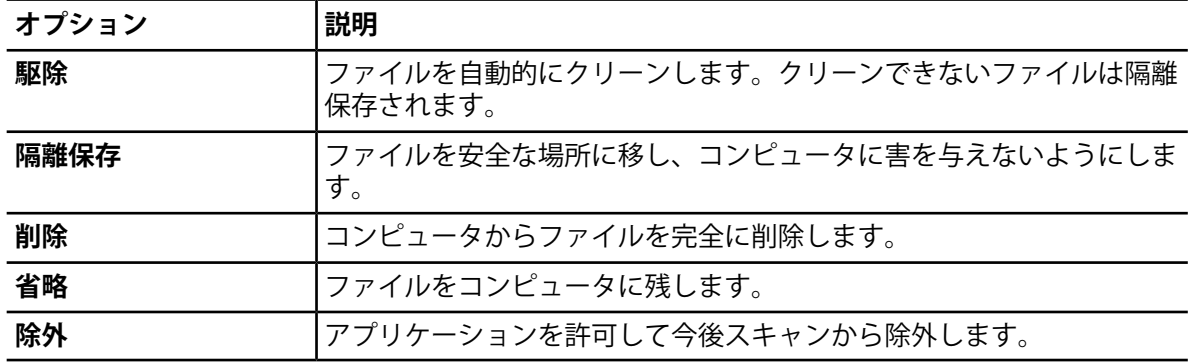

**注 :** 危険なアイテムによっては特定のオプションが選択できない場合もあります。

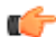

- **7.** [**すべて処理**] を選択するとクリーンアップ処理が開始されます。
- **8.** マルウェア スキャンが結果を表示し、クリーンアップした危険なアイテムの数を確認できます。

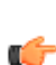

**注 :** マルウェア スキャンを完了するためにコンピュータの再起動が必要となる場合もありま す。その場合、[**再起動**] を選択することで危険なアイテムのクリーンアップを完了し、コン ピュータを再起動します。

[**前回のスキャン レポートを開く**] を選択すると、最新のウイルス スキャンの結果を確認できます。

#### Windows Explorer **でスキャンを実行する**

Windows エクスプローラからディスク、フォルダ、およびファイルに対して、危険なファイルおよび 不要な可能性があるアプリケーションのスキャンを実行することができます。

コンピュータで不審なファイルがある場合、対象のファイル・フォルダのみスキャンできます。このよ うなスキャンは完全スキャンより早く完了します。たとえば、外部ハード ドライブや USB デバイスを 接続した時に効率的にスキャンできます。

ディスク、フォルダ、またはファイルをスキャンするには

- **1.** スキャン対象のディスク、フォルダ、またはファイルを右クリックします。
- **2.** 右クリック メニューから [**マルウェアをスキャン**] を選択します。

**注:** Windows 11 では、[**他のオプションを表示]** を選択し、[**マルウェアスキャン**] を選択しま す。

ウイルス スキャンが開始し、選択したディスク、フォルダ、ファイルをスキャンします。

スキャン中に危険なファイルまたは不要なアプリケーションが検出された場合、ウイルス スキャンは 処理に対する確認を表示します。

## <span id="page-17-0"></span>3.2.3 **スケジュール スキャン**

スケジュール スキャンを設定すると、コンピュータを使用していない時間にスキャンが自動的に開始 するようにしたり、特定の時間にスキャンを定期的に実行できるようになります。

- スケジュール スキャンを設定するには
- **1.** Windows**スタート**メニューから [WithSecure Elements Agent] を開きます。
- **2.** メインページで を選択します。
- **3.** [**スキャン設定**] を選択します。
- **4.** [**スケジュール スキャン**] を有効にします。
- **5.** [**スキャンを実行**] でコンピュータを自動的にスキャンする頻度を選択します。

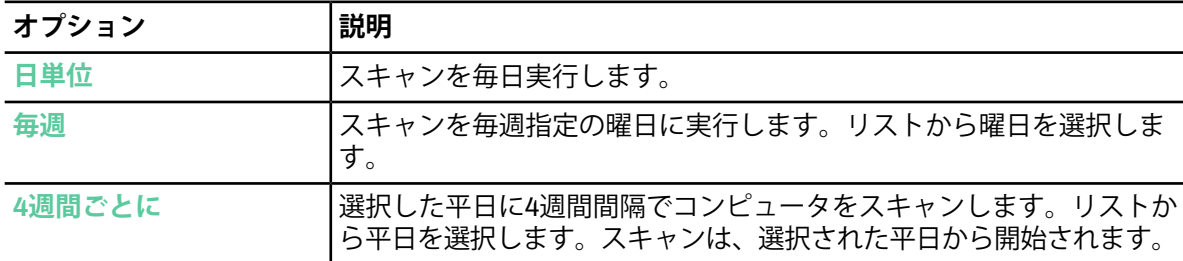

- **6.** [**開始時間**] でスケジュール スキャンを開始する日時を選択します。
- **7.** [**低優先度でスキャンを実行**] を選択すると、コンピュータの他の処理に対してスケジュール スキャ ンの干渉を低くすることができます。
- **8.** すべてのファイルをスキャンしたくない場合、[**一般的に有害なコードを含むファイルタイプのみを スキャンする (高速)**] を選択します。 次のファイル形式は、このオプションを選択したときにスキャンされるファイル タイプの例です: com、doc、dot、exe、htm、ini、jar、pdf、scr、wma、xml、zip。
- **9.** [**圧縮ファイルをスキャン**] を選択すると、圧縮されたアーカイブ ファイルをスキャンできます (例: ZIP ファイル)。このオプションを選択すると、スキャンの速度が遅くなります。オプションを選択 しない場合、アーカイブ ファイル自体はスキャンされますが、アーカイブの中にあるファイルはス キャンされません。

<span id="page-17-1"></span>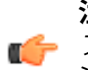

**注 :** スケジュール スキャンはプレゼンテーション モードが有効の際にはキャンセルされます。 プレゼンテーションモードを無効にしたらスケジュールスキャンは自動的に有効になり、スキャ ンがスケジュール通りに実行されます。

# 3.3 **ディープガード**

ディープガードは、未知の脅威に対するプロアクティブで即時の保護を提供します。

ディープガードは、アプリケーションを監視し、システムに対する潜在的に有害な変更をリアルタイム で検出し、停止させます。これにより、安全なアプリケーションのみを使用することができます。アプ リケーションの安全性は信頼性の高いクラウド サービスにより検証されます。安全性を確認できない 場合、ディープガードがアプリケーションの動作を監視します。

**ヒント :** WithSecureがアプリケーションを許可されたアプリケーションのリストに追加するこ ■<del>全</del> とを希望する場合は、[ここで](https://www.withsecure.com/en/support/contact-support/submit-a-sample)からアプリケーションの分析を依頼してください。プログラムを解 析した後、連絡先の詳細をお知らせいただければ、分析結果をお知らせします。

ディープガードは、トロイの木馬、ワーム、エクスプロイトおよび他の危険なアプリケーションの検出 とブロックを行い、不審なアプリケーションがインターネットに接続することを阻止します。

ディープガードは次のようなシステムの変更を検出できます。

- システム設定 (Windows レジストリ) の変更
- 重要なシステムプログラム(本製品のようなセキュリティプログラムなど)を無効にしようとする試 み
- 重要なシステム ファイルを編集しようとする試み

ディープガードが有効であることを確認するには

- **1.** Windows**スタート**メニューから [WithSecure Elements Agent] を開きます。
- **2.** メインページで を選択します。
- **3. マルウェア保護** > **設定を編集する** を選択します。

**注 :** 設定を変更するには管理者の権限が必要です。

**TF** 

**4.** [**設定を編集する**] を選択します。

**注 :** 設定を変更するには管理者の権限が必要です。

T F

**5.** [**ディープガード**] を有効にします。

ディープガードは有効の際にシステムを変更する可能性があるアプリケーションを自動的にブロックし ます。

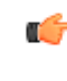

**注:**ディープガードのすべてのルールは、すべてのユーザに表示されます。ルールには、個人情 ■● 報を含むファイル名とフォルダ名が含まれることがあります。そのため、同じコンピュータの他 のユーザは、ディープガードのルールに含まれるパスとファイル名を見ることができることに注 意してください。

#### **関連タスク**

œ

[セキュリティデータペ](#page-40-0)ージ41

<span id="page-18-0"></span>このサービスは、潜在的な悪意のあるアクティビティまたは保護されたデバイスに関するクエリを WithSecure *Security Cloud*に送信します。

### 3.3.1 **ディープガードがブロックしたアプリケーションを許可する**

ディープガードが許可/ブロックするアプリケーションを設定できます。

ディープガードはまれに安全なアプリケーションの動作をブロックすることもあります。これは、アプ リケーションがシステムを変更する可能性があり、危険性があると判断されることで起こります。ま た、ディープガードのポップアップが表示されたときに、ユーザがアプリケーションを誤ってブロック した可能性もあります。

ディープガードがブロックしたアプリケーションを許可するには

- **1.** Windows**スタート**メニューから [WithSecure Elements Agent] を開きます。
- **2. メインページで □ を選択します。**
- **3.** [**隔離保存と例外**] を選択します。

**注 :** 設定を変更するには管理者の権限が必要です。

「**アプリとファイル制御**」ビューが開きます。

- **4.** 「**ブロック**」タブを選択します。 ディープガードがブロックしたアプリケーションの一覧を表示します。
- <span id="page-18-1"></span>**5.** 許可するアプリケーションを選択して、[**許可**] を選択します。
- **6.** [**はい**] を選択して、アプリケーションの許可を確定します。

選択したアプリケーションが「**除外**」リストに追加され、ディープガードがシステムの変更をアプリ ケーションに許可します。

## 3.3.2 **データガードを使用する**

データガードは、一連のフォルダを監視し、ランサムウェアやその他の有害なソフトウェアによる潜在 的で危険な変更を監視します。

「ランサムウェア」は、コンピュータ上の重要なファイルを暗号化してアクセスすることを妨げる有害 なソフトウェアです。犯罪者はファイルを復元するために身代金を要求しますが、支払いを選択したと しても、個人データが帰ってくることについては保証はありません。

データガードは、保護しているフォルダのアクセスを安全なアプリケーションに限定します。 安全で ないアプリケーションが保護しているフォルダにアクセスしようとすると、製品が通知します。 特定 のアプリケーションを認識/信頼している場合、そのアプリケーションが対象のフォルダにアクセスで きるように設定できます。データーガードは、ディープガードが保護しているフォルダのリストを使用 して、追加のセキュリティ保護も提供できます。

ランサムウェアなど、破壊的なソフトウェアに対する追加のセキュリティ保護が必要なフォルダを選択 できます。

**注:**データガードを使用するには、ディープガードをオンにする必要があります。データガード は、プレミアムバージョンでのみ使用できます。

保護されているフォルダを管理するには

- **1.** Windows**スタート**メニューから [WithSecure Elements Agent] を開きます。
- **2.** メインページで を選択します。
- **3. マルウェア保護** > **設定を編集する** を選択します。

**注 :** 設定を変更するには管理者の権限が必要です。

Ú

**4.** [**データガード**] を有効にします。

- **5.** [**保護されているフォルダを表示する**] を選択します。
- **6.** 「**保護**」タブを選択します。 保護されているすべてのフォルダの一覧が表示されます。
- **7.** 必要に応じてフォルダを追加/削除します。
	- 新しいフォルダを保護するには
	- a) [**追加**] をクリックします。
	- b) 保護するフォルダを選択します。
	- c) [**フォルダの選択**] をクリックします。
	- フォルダを削除するには
	- a) 一覧からフォルダを選択します。
	- b) [**削除**] をクリックします。

**ヒント:**製品をインストールしてから保護されたフォルダの一覧に行った変更を取り消す場合、 [**デフォルトに戻す**] をクリックします。

#### <span id="page-19-0"></span>**関連タスク**

[保護するフォルダを追加](#page-19-0)/削除するページ20

ランサムウェアなど、破壊的なソフトウェアに対する追加のセキュリティ保護が必要なフォルダを選択 できます。

#### 3.3.3 **保護するフォルダを追加**/**削除する**

ランサムウェアなど、破壊的なソフトウェアに対する追加のセキュリティ保護が必要なフォルダを選択 できます。

データガードは、保護されたフォルダに対する危険なアクセスをブロックします。

- **1.** Windows**スタート**メニューから [WithSecure Elements Agent] を開きます。
- **2.** メインページで を選択します。
- **3.** [**隔離保存と例外**] を選択します。

**注 :** 設定を変更するには管理者の権限が必要です。

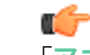

「**アプリとファイル制御**」ビューが開きます。

- **4.** 「**保護**」タブを選択します。 保護されているすべてのフォルダの一覧が表示されます。
- **5.** 必要に応じてフォルダを追加/削除します。 新しいフォルダを保護するには
- a) [**追加**] をクリックします。
- b) 保護するフォルダを選択します。
- c) [**フォルダの選択**] をクリックします。

**ヒント :** 保護されたフォルダにアクセスする必要のあるすべてのアプリケーションを個別に 許可する必要があるため、インストールされているゲームやアプリケーションを含むフォル ダ (例: Steam Library Folders) を追加しないことを推奨します。追加した場合、アプリケー ションが正しく動作しなくなる可能性があります。

フォルダを削除するには

- a) 一覧からフォルダを選択します。
- b) [**削除**] をクリックします。

**ヒント:**製品をインストールしてから保護されたフォルダの一覧に行った変更を取り消す場合、 [**デフォルトに戻す**] をクリックします。

#### <span id="page-20-0"></span>3.4 **データガードアクセス制御の使用**

データガードアクセス制御は、不明なアプリケーションがフォルダにアクセスするのを防ぐことで、 フォルダをランサムウェア (暗号化による恐喝) から保護します。

**注 :** データガードは、プレミアムバージョンでのみ使用できます。

Œ

Œ

[**データガードアクセス制御**] をオンにするには

- **1.** Windows**スタート**メニューから [WithSecure Elements Agent] を開きます。
- **2.** メインページで を選択します。
- **3. マルウェア保護** > **設定を編集する** を選択します。

**注 :** 設定を変更するには管理者の権限が必要です。

```
4. [データガードアクセス制御] をオンにします。
```
#### 3.4.1 **隔離保存したアイテムを表示する**

隔離保存したアイテムの詳細を確認できます。

「隔離保存」は危険なファイルが脅威をさらすことができない場所にあることを示します。本製品は危 険なアイテムおよび望ましくないアプリケーションを隔離保存できます。アプリケーションやファイル は必要に応じて後から復元できます。隔離保存したアイテムは必要でない場合には削除することが可能 です。隔離保存したアイテムを削除すると、アイテムがコンピュータから完全に削除されます。

隔離保存したアイテムの詳細を表示するには

- **1.** Windows**スタート**メニューから [WithSecure Elements Agent] を開きます。
- **2. メインページで □ を選択します。**
- **3.** [**隔離保存と例外**] を選択します。

**注 :** 設定を変更するには管理者の権限が必要です。

Ú 「**アプリとファイル制御**」ビューが開きます。

- **4.** 「**隔離保存**」タブを選択します。 この一覧では、隔離保存したアイテムの名前、検出日、感染タイプが表示されます。
- **5.** 詳細を表示するには、隔離保存したアイテムをダブルクリックします。 単一のアイテムの場合、隔離保存したアイテムの元の場所 (パス) が表示されます。

## <span id="page-21-0"></span>3.4.2 **隔離保存したアイテムを復元する**

隔離保存したアイテムを復元することができます。

必要に応じて、隔離保存フォルダからアプリケーションやファイルを復元することができます。隔離保 存フォルダからアイテムを復元するとアイテムに対する保護は無効になりますので、注意が必要です。 復元したアイテムはコンピュータ上の元の場所に戻ります。

隔離保存したアイテムを復元するには

- **1.** Windows**スタート**メニューから [WithSecure Elements Agent] を開きます。
- **2. メインページで □ を選択します。**
- **3.** [**隔離保存と例外**] を選択します。

**注 :** 設定を変更するには管理者の権限が必要です。

「**アプリとファイル制御**」ビューが開きます。

- **4.** 「**隔離保存**」タブを選択します。
- **5.** 復元する隔離保存アイテムを選択します。
- **6.** [**許可**] をクリックします。
- **7.** [**はい**] をクリックして、隔離保存アイテムの復元を確定します。

選択したアイテムが元の場所へ自動的に復元されます。感染の種類によって、アイテムが今後のスキャ ンから除外されます。

<span id="page-21-1"></span>

œ

œ

**注:**除外されているファイルとアプリケーションを表示するには、「**除外**」タブの[**アプリとファ イル制御**] ビューを選択します。

#### 3.4.3 **ファイルまたはフォルダをスキャンから除外する**

スキャンから除外されたファイルまたはフォルダに対して有害なコンテンツはスキャンされません。 ファイルまたはフォルダをスキャンから除外するには

- **1.** Windows**スタート**メニューから [WithSecure Elements Agent] を開きます。
- **2.** メインページで · を選択します。
- **3.** [**隔離保存と例外**] を選択します。

**注 :** 設定を変更するには管理者の権限が必要です。

「**アプリとファイル制御**」ビューが開きます。

- **4.** 「**除外**」タブを選択します。 このビューには、除外されたファイルとフォルダのリストが表示されます。
- **5.** [**新規追加**] を選択します。
- <span id="page-21-2"></span>**6.** スキャンから除外するファイル/フォルダを選択します。
- **7.** [**OK**] を選択します。

指定したドライブ/フォルダがスキャンから除外されます。

#### 3.4.4 **除外したアプリケーションを表示する**

スキャンの対象から除外したアプリケーションを除外リストから削除することで、スキャンの対象に含 むことができます。

不要な可能性のあるアプリケーションまたはスパイウェアとして識別されたアプリケーションを安全と 断定できる場合、そのアプリケーションをスキャンから除外することができます。

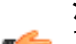

**注:**ウイルスまたは危険なアプリケーションとして動作するアプリケーションを除外することは ■● できません。

また、DeepGuardは特定のSteamゲームをブロックしません。したがって、Steamゲームをスキャンか ら除外したり、DeepGuardをオフにして実行したりする必要はありません。

スキャンの対象から除外されているアプリケーションを表示するには

- **1.** Windows**スタート**メニューから [WithSecure Elements Agent] を開きます。
- **2.** メインページで · を選択します。
- **3.** [**隔離保存と例外**] を選択します。

**注 :** 設定を変更するには管理者の権限が必要です。

a F

「**アプリとファイル制御**」ビューが開きます。

- **4.** 「**除外**」タブを選択します。 このビューには、除外されたファイルとフォルダのリストが表示されます。
- **5.** 除外したアプリケーションをもう一度スキャンしたい場合
	- a) スキャンの対象に含むアプリケーションを選択します。
	- b) [**削除**] をクリックします。

<span id="page-22-0"></span>新しいアプリケーションは、スキャン中に除外した場合に除外リストに表示されるようになります。除 外リストに直接追加することはできません。

#### 3.4.5 **保護するフォルダを追加**/**削除する**

ランサムウェアなど、破壊的なソフトウェアに対する追加のセキュリティ保護が必要なフォルダを選択 できます。

データガードは、保護されたフォルダに対する危険なアクセスをブロックします。

- **1.** Windows**スタート**メニューから [WithSecure Elements Agent] を開きます。
- **2. メインページで □ を選択します。**
- **3.** [**隔離保存と例外**] を選択します。

œ

**注 :** 設定を変更するには管理者の権限が必要です。

「**アプリとファイル制御**」ビューが開きます。

- **4.** 「**保護**」タブを選択します。 保護されているすべてのフォルダの一覧が表示されます。
- **5.** 必要に応じてフォルダを追加/削除します。

新しいフォルダを保護するには

- a) [**追加**] をクリックします。
- b) 保護するフォルダを選択します。
- c) [**フォルダの選択**] をクリックします。

**ヒント :** 保護されたフォルダにアクセスする必要のあるすべてのアプリケーションを個別に 許可する必要があるため、インストールされているゲームやアプリケーションを含むフォル ダ (例: Steam Library Folders) を追加しないことを推奨します。追加した場合、アプリケー ションが正しく動作しなくなる可能性があります。

フォルダを削除するには

- <span id="page-22-1"></span>a) 一覧からフォルダを選択します。
- b) [**削除**] をクリックします。

**ヒント:**製品をインストールしてから保護されたフォルダの一覧に行った変更を取り消す場合、 [**デフォルトに戻す**] をクリックします。

#### 3.4.6 **ボールトの表示**

ボールトは、そのボールト用に構成されたアプリケーションのみが、ファイルとサブフォルダーの書き 込み、作成、または名前変更を行うことができるフォルダーです。

コンテナーとして構成されているフォルダーを表示するには:

**1.** Windows**スタート**メニューから [WithSecure Elements Agent] を開きます。

- **2.** メインページで · を選択します。
- **3.** [**隔離保存と例外**] を選択します。

```
注 : 設定を変更するには管理者の権限が必要です。
```
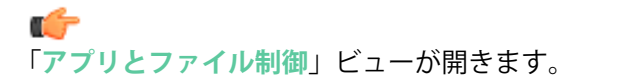

**4.** を選択 [**ボールト**]タブ。 このリストには、ボールトとして定義されているフォルダが表示されます。

# <span id="page-23-0"></span>3.5 **危険なファイルのダウンロードを阻止する**

危険なファイルのダウンロードを阻止することができます。

Web サイトの中には脆弱性や危険なファイルが含まれているものがあります。詳細なネットワーク保 護を設定することでアプリケーションが危険なファイルをダウンロードすることを阻止できます。

危険なファイルのダウンロードをブロックする

- **1.** Windows**スタート**メニューから [WithSecure Elements Agent] を開きます。
- **2.** [**設定を編集する**] を選択します。

**注 :** 設定を変更するには管理者の権限が必要です。

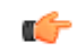

œ

- **3.** メインページで を選択します。
- **4. マルウェア保護** > **設定を編集する** を選択します。

**注 :** 設定を変更するには管理者の権限が必要です。

<span id="page-23-1"></span>**5.** [**詳細なネットワーク保護**] を有効にします。

**注 :** この設定はファイアウォールを無効にしても有効です。

# 3.6 AMSI**統合を使用したスクリプトベース攻撃を特定する**

マルウェア対策スキャンインターフェースAMSIは、組み込まれているスクリプトサービスに対する 詳細なスキャンを可能にするMicrosoft Windowsのコンポーネントです。

**注 :** AMSI統合はWindows 10でのみ使用できます。

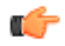

T 7

高度なマルウェアは、従来のスキャン方法を回避するために、偽装または暗号化されたスクリプトを使 用します。このようなマルウェアは多くの場合、メモリに直接読み込まれるため、デバイス上のファイ ルを使用しません。

AMSIは、Windows上で動作しているアプリケーションやサービスが、コンピュータにインストールさ れているマルウェア対策製品にスキャン要求を送信するために使用できるインターフェースです。これ により、PowerShellやOffice365などのWindowsのコアコンポーネントや他のアプリケーション上でス クリプトやマクロを使用して検出を回避する有害なソフトウェアに対する追加の保護を提供できます。

製品でAMSI統合をオンにするには

- **1.** Windows**スタート**メニューから [WithSecure Elements Agent] を開きます。
- **2. メインページで◎を選択します。**
- **3. マルウェア保護** > **設定を編集する** を選択します。

**注 :** 設定を変更するには管理者の権限が必要です。

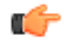

**4. [マルウェア対策スキャンインターフェース⊠AMSI⊠] を有効にします。** 

本製品は、AMSIが検出した有害な内容を通知し、検出した内容をイベント履歴に記録するようにな りました。

# <span id="page-24-0"></span>Web **サイトのアクセスを保護する**

**トピック :**

- 危険な Web [サイトをブロックす](#page-25-0) [る](#page-25-0)
- [ブラウザの拡張機能が使用中であ](#page-27-0) [ることを確認する](#page-27-0)

レピュテーションベースのブラウジングは、Web サイトの安全性評 価をブラウザに表示し、危険なWebサイトのアクセスをブロックす ることでブラウザの Web アクセスを保護します。

# <span id="page-25-0"></span>4.1 **危険な** Web **サイトをブロックする**

レピュテーションベースのブラウジングは有効時に危険な Web サイトのアクセスをブロックします。 レピュテーションベースのブラウジングがオンになっていることを確認するには

- **1.** Windows**スタート**メニューから [WithSecure Elements Agent] を開きます。
- **2. メインページで ◎ を選択します。**
- **3.** [**セキュア ブラウジング**] を選択します。
- **4.** [**設定を編集する**] を選択します。

**注 :** 設定を変更するには管理者の権限が必要です。

T F

- **5.** [**レピュテーションベースのブラウジング**] をオンにします。
- **6.** ブラウザが開いている場合、変更を適用するためにブラウザを再起動してください。

**注:** レピュテーションベースのブラウジングは、使用するWebブラウザでブラウザ保護の拡張機 ■← 能がオンになっている必要があります。

#### <span id="page-25-1"></span>4.1.1 **不審な・禁止されている** Web **サイトをブロックする**

レピュテーションベースのブラウジングは信用できないまたは禁止コンテンツが含まれている Web サ イトに対する意図していないアクセスを阻止できます。

ときには不審・侵害・不正なコンテンツを含む Web サイトにアクセスすることがあります。偽装され ている Web サイト、スパム サイト、望ましくないプログラムが含まれている可能性のあるサイト、地 域に関係なく不正・不法なコンテンツを含むサイトなどがあります。

レピュテーションベースのブラウジングを使用すると、このような Web サイトに対する無意識なアク セスを防ぐことができます。

- **1.** Windows**スタート**メニューから [WithSecure Elements Agent] を開きます。
- **2. メインページで ◎ を選択します。**
- **3.** [**セキュア ブラウジング**] を選択します。
- **4.** [**設定を編集する**] を選択します。

**注 :** 設定を変更するには管理者の権限が必要です。

œ

- **5.** [**レピュテーションベースのブラウジング**] が有効であることを確認します。
- **6.** 「不審」および「危険」として評価された Web サイトをブロックする場合、[**不審な Web サイトを ブロック**] を選択します。
- **7.** 禁止コンテンツを含む Web サイトをブロックする場合、[**禁止されている Web サイトをブロック**] を選択します。
- <span id="page-25-2"></span>**8.** ブラウザが開いている場合、変更を適用するためにブラウザを再起動してください。

**注:** レピュテーションベースのブラウジングは、使用するWebブラウザでブラウザ保護の拡張機 ■← 能がオンになっている必要があります。

## 4.1.2 **評価アイコンを使用する**

レピュテーションベースのブラウジングで Google、Bing、YahooまたはDuckDuckGoを使用すると、 検索結果ページに Web サイトの安全性評価が表示されます。

サイトに関する評価は色つきで表示されます。検索エンジンの検索結果に関する評価も同じようなアイ コンで表示されます。アイコンは次のように分けられています。

 $\bullet$ サイトが安全である(WithSecureの分かる範囲で)ことを示します。Webサイトに不審なコ ンテンツは検出されていません。

- $\bullet$ サイトに不審なコンテンツがあることを示し、アクセスする際には注意が必要です。サイト でのファイル ダウンロードや個人情報の提供を避けてください。
- このサイトは有害です。このサイトにアクセスしないことをお勧めします。または、管理者 ٥ がこのサイトをブロックしているため、アクセスすることができません。
- 分析されていないページで、情報が不明であることを示します。 ℯ
- $\bullet$ Web サイトのアクセスがブロックされなくなります。

**ヒント :** ファイルまたはURLが誤って検出されたと思われる場合、サンプルをWithSecure Labs ■← M<https://www.withsecure.com/en/support/contact-support/submit-a-sample>Mに送信できます。 複数のURLやIPアドレスをテキストファイルにまとめてファイルとして送信することができま す。

検索結果で評価アイコンを表示するには

- **1.** Windows**スタート**メニューから [WithSecure Elements Agent] を開きます。
- **2.** メインページで を選択します。
- **3.** [**セキュア ブラウジング**] を選択します。
- **4.** [**設定を編集する**] を選択します。

æ

**注 :** 設定を変更するには管理者の権限が必要です。

**5.** [**レピュテーションベースのブラウジング**] が有効であることを確認します。

- **6.** [**検索エンジンの結果に評価を表示する**] を選択します。
- <span id="page-26-0"></span>**7.** ブラウザが開いている場合、変更を適用するためにブラウザを再起動してください。

**注:** レピュテーションベースのブラウジングは、使用するWebブラウザでブラウザ保護の拡張機 能がオンになっている必要があります。

# 4.1.3 Web **サイトがブロックされた場合**

「危険」として評価されている Web サイトにアクセスすると、レピュテーションベースのブラウジン グのブロック ページが表示されます。

レピュテーションベースのブラウジングのブロックページが表示された場合

- **1.** Web サイトにアクセスする場合、[**Web サイトを許可する**] をクリックしてください。 *Windows* ユーザー アカウント制御 *(UAC)* が操作の確認を尋ねます。
- **2.** 必要に応じて管理者アカウントの情報を入力し、変更を確認します。

<span id="page-26-1"></span>ブロックしたサイトが安全と思われる、[**Web サイトを通知**] をクリックします。Web サイトの分析を 依頼するために必要な情報を入力するページが開きます。 ページが開かない場合は、[ここか](https://www.withsecure.com/en/support/contact-support/submit-a-sample)らサイト の分析を送信してください。

**注:** ブロックページが表示されない場合は、使用しているWebブラウザでブラウザ保護の拡張機 ■● 能がオンになっていることを確認してください。

#### 4.1.4 Web **サイトの例外**

Web サイトの例外リストには許可またはブロックしている Web サイトが表示されます。

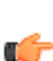

**注:** 管理者が特定のWebサイトをブロックした場合、あるいは禁止コンテンツを含むWebサイ ■<del>全</del> トの場合、許可したリストに追加されていてもそのサイトに対するアクセスはブロックされま す。

Web サイトの例外を表示・変更するには

**1.** Windows**スタート**メニューから [WithSecure Elements Agent] を開きます。

- **2.** メインページで を選択します。
- **3. セキュア ブラウジング** > **設定を編集する** を選択します。
- **4.** [**Web サイトの例外を表示する**] を選択します。

許可/拒否された Web サイト リストにある Web サイトを許可/ブロックするには

- a) 編集したい Web サイトが含まれているタブ ([**許可**] また [**拒否**] ) を選択します。
- b) Web サイトを右クリックして、[**許可**] または [**拒否**] を選択します。
- Web サイトが許可/拒否された Web サイト リストに含まれていない場合
- a) Webサイトを許可する場合、「**許可**」タブを選択します。Webサイトをブロックする場合、「**拒 否**」タブをクリックします。
- b) [**追加**] を選択すると Web サイトがリストに追加されます。
- c) 追加する Web ページのアドレスを入力して [**OK**] を選択します。
- d) 「**Web サイトの例外**」ウィンドウで [**閉じる**] を選択します。
- **5.** [**OK**] を選択するメインページに戻ります。

許可/ブロックしたWebサイトを右クリックして[**編集**]を選択すると、Webサイトのアドレスを変更で きます。

<span id="page-27-0"></span>許可/ブロックした Web サイトを選択して [**削除**] を選択すると、Web サイトをリストから削除できま す。

#### 4.2 **ブラウザの拡張機能が使用中であることを確認する**

レピュテーションベースのブラウジングには、Web閲覧、オンラインバンキング、ショッピングを保護 し、インターネット閲覧中にセキュリティ情報を表示することができるブラウザ拡張機能が**必要**です。

コンピュータに製品をインストールすると、製品はブラウザ拡張機能を自動的にインストールしようと します。ブラウザを開くと、新しくインストールされた拡張機能に関する通知が表示されるため、有効 にする必要がある場合があります。

WithSecureブラウザ保護の拡張機能がブラウザに表示されていない場合、手動で拡張機能を再インス トールする必要があります。

通知を見逃した場合は、製品のメインビューに、ブラウザの拡張機能がまだセットアップされていない かどうかが表示されます。ブラウザの拡張機能を設定する最も簡単な方法は、製品のメインビューに表 示される通知から [**設定**] を選択し、画面上の指示に従うことです。

ただし、製品のメインビューに通知が表示されない場合、または通知を見逃した場合は、次の方法でブ ラウザ拡張機能がインストールされ、有効になっているかどうかを確認できます。

- **1.** Windows**スタート**メニューから [WithSecure Elements Agent] を開きます。
- **2.** メインページで ◎ を選択します。
- **3.** 左下隅のポップアップ画面で、[**設定の編集**] を選択します。

**注 :** 設定を変更するには管理者の権限が必要です。

 $\Gamma$ 

- **4.** [**はい**] を選択して、アプリがデバイスに変更を加えることを許可します。
- **5.** [**セキュア ブラウジング**] を選択します。
- **6.** 使用するWebブラウザに応じて、次のように操作します。
	- **Firefox**を使用している場合は、**[アドオンとテーマ]** > **[拡張機能]**を選択してから、[**Firefox に追 加**] を選択します。拡張機能が追加され、Firefox で有効になります。
	- **Chrome**を使用している場合は、最初に [**ブラウザ拡張機能**] の下にある [**Chrome Webストアを 開く**]リンクを選択します。[WithSecureブラウザ保護]ページがChromeWebストアで開きます。 拡張機能がすでにChromeにインストールされているがオフになっている場合は、[**拡張機能**] か らオンにします。拡張機能がまだインストールされていない場合は、**Chromeに追加** > **拡張機能 を追加** を選択します。拡張機能が追加され、Chromeで有効になります。
	- **Microsoft Edge**を使用している場合は、最初に [**Edgeアドオンを開く**] 下のリンク **ブラウザ拡張 機能**。[WithSecureブラウザ保護]ページがEdgeアドオンで開きます。拡張機能がすでにMicrosoft Edgeにインストールされているが無効になっている場合は、[**オン**]を有効にします。拡張機能が

まだインストールされていない場合は、**入手** > **拡張機能の追加**] を選択します。拡張機能が追加 され、Microsoft Edgeで有効になります。

**注:**製品のアップグレードや新しいブラウザのインストール後には、拡張機能の再インストー ■<del>●</del> ルが必要になる場合があります。

ブラウザで次のテストページを開くと、ブラウザ拡張機能がオンになっていることを確認できます。 <https://unsafe.fstestdomain.com>。製品ブロックページが開いた場合、ブラウザ拡張機能が使用されて います。ブロックページが表示されない場合は、手動でブラウザ拡張機能をオンにする必要がありま す。

# **第 章** 5

# <span id="page-29-0"></span>**機密性のあるデータを保護する**

**トピック :**

- [接続制御を有効にする](#page-30-0)
- 

「接続制御」は、機密性のある取引をハッカーからブロックしてセ キュリティを強化します。たとえば、銀行サイトのアクセスやオン ラインの取引を行うときにシステムを保護します。

• [接続制御を使用する](#page-30-1) しゅう *接続制御*はインターネットの銀行 Web サイトに対するセキュアな接 続を自動的を検出して、意図していないサイトのアクセスに対する 接続をブロックします。銀行のWebサイトをアクセスする時には、 安全とみなされる接続は許可されます。

> 取引を完了するためにブロックされているWebサイトのアクセスが 必要な場合、ブロックしたWebサイトのアクセスを一時的に許可す ることができます。また、接続制御のセッションを終了してWebサ イトにアクセスすることもできます。

接続制御は次のブラウザに対応しています。

- Microsoft Edge (Chromium)
- Firefox
- Google Chrome

### <span id="page-30-0"></span>5.1 **接続制御を有効にする**

接続制御を有効にすると、セキュリティが強化されます。

接続制御は有効時に安全ではない接続をブロックします。たとえば、銀行の Web サイトのアクセス時 またはオンライン決済を行う際に接続制御は有効になり、オンライン バンキングに不要な接続はすべ てブロックされることで機密性のある取引は保護されます。

接続制御を有効にするには

- **1.** Windows**スタート**メニューから [WithSecure Elements Agent] を開きます。
- **2.** メインページで を選択します。
- **3. セキュア ブラウジング** > **設定を編集する** を選択します。

**注 :** 設定を変更するには管理者の権限が必要です。

T F

- **4.** [**接続制御**] を有効にします。
- **5.** 接続制御の設定を調整するには
	- 接続制御がすでに開いている接続を閉じたくない場合は、**信頼できないアプリを切断する**をオ フにします。この設定を選択しないままにしておくと、接続制御が有効になったときに、接続し ているすべてのインターネット接続が閉じられます。
	- 接続制御によってブロックされている外部ツールを使用する必要がある場合は、[**コマンドライン およびスクリプトツールの切断]** をオフにしてください。

n fr

**注:** マルウェアの中には、PowerShellなどのWindowsの組み込みコンポーネントを使用し て、銀行の認証情報や個人情報にアクセスするものがあるため、絶対に必要な場合を除 き、この設定を選択したままにしておくことを推奨します。

• 接続制御がクリップボードにコピーされたデータをどのように処理するかを選択します。デフォ ルトでは、接続制御は、プライバシーを保護するために接続制御のセッションが終了したときに クリップボードからすべてのデータを消去します。

接続制御でクリップボードを消去したくない場合、この設定をオフにしてください。

• デフォルトでは、銀行取引中にデバイスへのリモートアクセスはブロックされます。銀行取引は 常にプライベートで機密性の高いものであるため、第三者がデバイスにリモートアクセスした場 合は、銀行のサイトに決してログインしないでください。

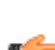

**重要:** アクセスを要求したユーザとその正確な目的の両方を知っている場合を除き、誰か ■<del>全</del> の要求に応じて[図バンキングセッション中のリモートアクセスをブロック図の設定を無効 しないでください。

### <span id="page-30-1"></span>5.2 **接続制御を使用する**

接続制御を有効にすると、銀行サイトのアクセスが自動的に検出されます。

オンライン バンキングの Web サイトを開くと、「接続制御」の通知が画面の上に表示されます。バン キング保護のセッションが開いている時には他の接続はブロックされます。

**ヒント:**接続制御の有効時に他の接続を中断したくない場合、設定の変更を防ぐために、**続制御** ■■ インジケーターを選択し、接続制御通知の右上隅にある → を選択します。

接続制御のセッションを終了して他の接続を復元するには

- **1.** 画面上部の [**接続制御**] インジケーターをクリックします。
- **2.** 通知の [**終了**] をクリックします。

**第 章** 6

# <span id="page-31-0"></span>**検索エンジンのフィルタを使用する**

**トピック :**

• [検索エンジンのフィルタをオンに](#page-32-0)

検索結果フィルターは、Google、Yahoo、Bing、およびYouTubeが SafeSearchの「厳格な」レベルを使用するようにすることで、アダ ルト コンテンツを非表示にします。

[する](#page-32-0)<br>- 不適切なコンテンツや露骨なコンテンツが検索結果に表示されない ようにすることはできませんが、そのようなコンテンツのほとんど を回避することができます。

# <span id="page-32-0"></span>6.1 **検索エンジンのフィルタをオンにする**

検索エンジンサーチ フィルタを使用して検索結果から不適切なコンテンツをブロックできます。

検索エンジンのフィルタを有効にするには

- **1.** Windows**スタート**メニューから [WithSecure Elements Agent] を開きます。
- **2. メインページで◎を選択します。**
- **3.** [**Web コンテンツ制御**] を選択します。
- **4.** [**検索結果のフィルタ**] を有効にします。

検索エンジンのフィルタを有効にすると、ログインしている Windows ユーザ アカウントに対してセー フサーチの Web サイト設定が無効になります。

# <span id="page-33-0"></span>**自動タスクを表示する**

管理者は、スケジュールタスクを設定して、コンピュータを自動的 にスキャンし、適用されていない更新プログラムをチェックし、セ キュリティ更新プログラムをインストールすることができます。

コンピュータに影響を与える自動タスクの詳細を確認するには、以 下の手順に従います。

- **1.** Windows**スタート**メニューから [WithSecure Elements Agent] を 開きます。
- **2. メインページで◎を選択します。**
- **3.** [**自動タスク**] を選択します。

このページには、管理者が各タスクに設定した説明とスケジュール が表示されます。また、各タスクが最後に実行された日時と次回の 実行予定日時も表示されます。

次の表は、タスクに対して表示されるスケジュールの例をいくつか 示しています。

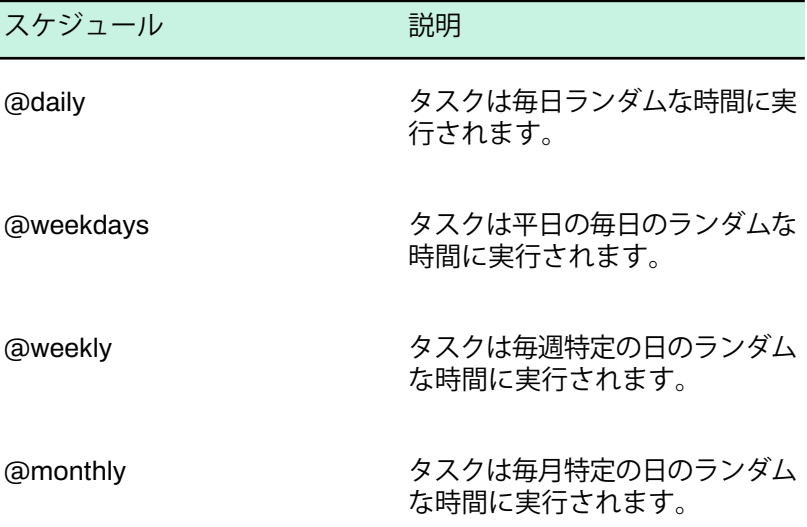

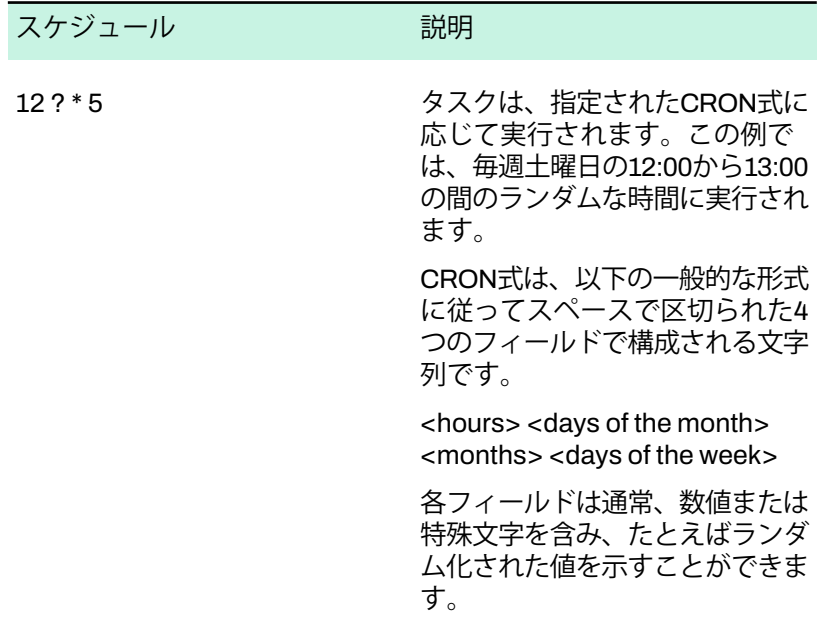

# **第 章 Q**

# <span id="page-35-0"></span>**ファイアウォールについて**

#### **トピック :**

- Windows [ファイアウォールの設](#page-36-0)
- [使用する](#page-36-1)

ファイアウォールは、インターネットを通じて侵入者と危険なアプ リケーションがコンピュータに入ってくることを阻止します。

windowsシットリング ルジ放 ファイアウォールは、コンピュータが安全なインターネット接続の ー・・・・・・・・・・ ニュー ノッシュ・マン・・・・・・ ストン<br>み許可し、不正な侵入者がインターネットからコンピュータにをア • パーソナル [ファイアウォールを](#page-36-1) - み計**りし、不止な慢へ者かイン**<br>- ホロナス

# <span id="page-36-0"></span>8.1 Windows **ファイアウォールの設定を変更するには**

ファイアウォールを有効にすると、コンピュータのアクセスが制限されます。

本製品は、Windows ファイアウォールを使用してコンピュータを保護します。

Windows ファイアウォールの設定を変更するには

- **1.** Windows**スタート**メニューから [WithSecure Elements Agent] を開きます。
- **2.** メイン ビューで、[**ウイルスと脅威**] を選択します。
- **3.** [**Windows Firewall の設定**] を選択します。

Windows Firewall の詳細について、Microsoft Windows の説明書を参照してください。

# <span id="page-36-1"></span>8.2 **パーソナル ファイアウォールを使用する**

本製品は Windows Firewall と動作します。他のパーソナル ファイアウォールを使用する場合、追加の 設定が必要です。

本製品はファイアウォールの基本的な機能の面 (着信ネットワーク トラフィックの制御、内部ネット ワークとインターネットの区別など) で Windows Firewall を使用します。ディープガードはインストー ルされているアプリケーションの監視、および不審なアプリケーションに対する無断アクセスの阻止を 行います。

WindowsFirewallの代わりにパーソナルファイアウォールを使用している場合、WithSecureの全プロセ スに対する着信および発信ネットワークトラフィック許可されていることを確認してください。

**ヒント:** パーソナルファイアウォールが手動のフィルタモードを搭載している場合、WithSecure ■全 の全プロセスを許可するように設定してください。

# **第 章** 9

# <span id="page-37-0"></span>**アップデートの使用方法**

- 
- 

トピック: アップデートはコンピュータを最新の脅威から守ります。

本製品は、コンピュータがインターネットに接続している際に最新 の更新をダウンロードします。回線が遅いネットワークでも、イン • [最新のアップデートを表示する](#page-38-0) ターネット回線の帯域を圧迫することなく最新の更新を受信するこ とが可能です。

# <span id="page-38-0"></span>9.1 **最新のアップデートを表示する**

更新を最後に受信した日付と時間を確認できます。

自動更新が有効の場合、本製品はコンピュータがインターネットに接続しているときに最新の更新をダ ウンロードします。

インストールされている製品に関する最新のアップデートを確認するには

- **1.** Windows**スタート**メニューから [WithSecure Elements Agent] を開きます。
- **2.** メインページで を選択します。
- **3.** [**アップデート**] を選択します。
- **4.** [**接続**] で最新のアップデートに関する情報が表示されます。
- **5.** [アップデート] で [**今すぐ更新**] を選択すると、最新のアップデートを手動で確認できます。 アップデートを利用できる場合、製品が最新のアップデートを自動的にインストールします。

**注 :** アップデートの確認を行うにはインターネットの接続が必要です。

## <span id="page-38-1"></span>9.2 **接続設定を変更する**

œ

ここでは、コンピュータがインターネットに接続する方法を指定し、モバイル ネットワークを使用し ているときのアップデート処理方法について説明します。

インターネット サービス プロバイダ図ISP図はプロキシの使用を提供することや要求することがありま す。プロキシは、コンピュータとインターネットの間の仲介役として機能します。インターネットへの すべての要求を遮断して、キャッシュを使用して要求を満たすことができるか確認します。プロキシ は、セキュリティの向上、パフォーマンスの向上、要求のフィルタリング、およびインターネットに対 するコンピュータの匿名化に使用されます。

- **1.** Windows**スタート**メニューから [WithSecure Elements Agent] を開きます。
- **2.** メインページで を選択します。
- **3. アップデート** > **設定を編集** を選択します。

**注 :** 設定を変更するには管理者の権限が必要です。

œ

- **4.** [**手動プロキシの設定**] でコンピュータがプロキシ サーバを使用してインターネットに接続するか選 択します。
	- コンピュータがインターネットに直接接続している場合、[**使用しない**] を選択します。
	- [**ブラウザの設定を使用**] を選択したら Web ブラウザの HTTP プロキシ設定が適用されます
	- [**カスタムアドレス**]を選択し、HTTPプロキシを手動で設定するためにプロキシアドレスと[**ポー ト**] 番号をを追加します。

# **第 章** 10

<span id="page-39-0"></span>**プライバシー**

#### **トピック :**

- [セキュリティデータ](#page-40-0)
- [製品の改善](#page-40-1)

ここでは、SecurityCloudと匿名データの提供方法および製品の改善 に貢献できる方法について説明します。

# <span id="page-40-0"></span>10.1 **セキュリティデータ**

このサービスは、潜在的な悪意のあるアクティビティまたは保護されたデバイスに関するクエリを WithSecure *Security Cloud*に送信します。

WithSecureSecurityCloudは、WithSecureが運用するサイバー脅威分析用のクラウドベースのシステム です。当社は、お客様がサブスクライブしたセキュリティサービスを提供し、ユーザーに高品質の保護 を提供するために、最小限のデータを収集します。

Security Cloudを利用することで、WithSecureは世界の脅威の最新の状況を把握し、新たな脅威が発見 された瞬間にお客様を保護することができます。

Security Cloudは、セキュリティ上の理由でWithSecureがブロックしたファイルやWebサイトに関する 情報を含む可能性のあるデータのみを収集します。セキュリティデータは、個別のマーケティング目的 には使用されません。

データを提供する

SecurityCloudにセキュリティデータを提供すると、最新の脅威に対する保護が強化されます。このよ うに収集されたオブジェクトは、限られた時間のみ保持され、一定の期間が過ぎた時点で削除されま す。

- **1.** Windows**スタート**メニューから [WithSecure Elements Agent] を開きます。
- **2. メインページで ◎ を選択します。**
- **3.** [**プライバシー**] 設定ページに移動します。
- **4.** [**設定を編集する**] を選択します。

**注 :** 設定を変更するには管理者の権限が必要です。

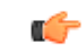

<span id="page-40-1"></span>**5.** [**Security Cloud**] で [**詳細分析を許可する**] を選択します。

#### 10.2 **製品の改善**

WithSecure に使用データをご提供いただくと、製品の改善に貢献にすることになります。

使用データを提供するには

- **1.** Windows**スタート**メニューから [WithSecure Elements Agent] を開きます。
- **2. メインページで ◎ を選択します。**
- **3.** [**プライバシー**] 設定ページに移動します。
- **4.** [**設定を編集する**] を選択します。

**注 :** 設定を変更するには管理者の権限が必要です。

#### T F

**5.** [**製品の改善**] で [**個人データ以外のデータを提供する**] を選択します。

**注 :** 当社のプライバシーステートメント[はこちら](https://download.sp.f-secure.com/eula/latest/privacy_en.html)からご覧いただけます。

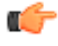

# **第 章** 11

# <span id="page-41-0"></span>**テクニカル サポート**

- [製品のバージョン情報を確認する](#page-42-0) [にはどうすれば良いですか](#page-42-0)?
- サポート [ツールを使用する](#page-42-1)
- [製品の問題をデバッグする](#page-42-2)
- [電話詐欺と標的にされていると思](#page-43-0) [われる場合の対処方法](#page-43-0)

**トピック :** ここでは、技術的な問題を解決するための情報を見つけられます。 製品に関する質問や問題がある場合、弊社のカスタマーサポートに 連絡する前に、WithSecure[コミュニティ](https://community.withsecure.com/)にアクセスし、そこで質問 | ニュ・ラック| ハート | ハート | ハーク こへし<br>| に対する答えが見つかるかどうか確認してください。

## <span id="page-42-0"></span>11.1 **製品のバージョン情報を確認するにはどうすれば良いですか**?

サポートにお問い合わせする場合、製品のバージョンが必要になることがあります。

製品のバージョン情報を確認するには

- **1.** Windows**スタート**メニューから [WithSecure Elements Agent] を開きます。
- **2. メインページで◎を選択します。**
- **3.** [**サポート**] を選択します。

**4.** [**バージョン情報**] でインストールされている製品に関する情報を確認できます。

### <span id="page-42-1"></span>11.2 **サポート ツールを使用する**

サポートにお問い合わせする前に、サポート ツールを実行してハードウェア、OS、ネットワークの構 成およびインストールされているソフトウェアに関する基本的な情報を収集してください。

セキュリティ製品に技術的な問題が発生した場合、当社のテクニカル サポートがWSDIAGファイルの 作成と送信を依頼することがあります。このファイルは、ご使用のコンピュータに固有の技術的な問題 を解決するのに役立ちます。

サポートツールを使用してファイルを作成することができます。このツールは、システムおよびその構 成に関する情報を収集します。情報には、製品の詳細、オペレーティングシステムのログ、システム設 定などが含まれます。なお、情報の一部は機密情報である場合があります。収集された情報は、コン ピュータのデスクトップに保存されるファイルに格納されます。

サポート ツールを使用するには

- **1.** Windows**スタート**メニューから [WithSecure Elements Agent] を開きます。
- **2. メインページで◎を選択します。**
- **3.** [**サポート**] を選択します。
- **4.** [**設定を編集する**] を選択します。

**注 :** 設定を変更するには管理者の権限が必要です。

Œ

**5.** [**サポートツールを実行する**] を選択します。

**6.** 「**サポート ツール**」ウィンドウで [**診断ツールを実行**] を選択します。 サポート ツールが起動し、データ収集の進捗を示すウィンドウが表示されます。

ツールの実行が終了すると、収集したデータがデスクトップ上のアーカイブに保存されます。収集した データ図診断ファイル図は、<https://www.withsecure.com/en/support/contact-support/email-support>で提 出できます。

<span id="page-42-2"></span>**ヒント:** 製品からサポートツールにアクセスできない場合は、[サポートツールの](https://www.withsecure.com/en/support/support-tools)Webページにア ■<del>●</del> クセスし、Windows用サポートツール図WSDIAG図で、[ダウンロード] を選択し、

wsdiag\_standalone.exeを保存します。次に、ファイルをダブルクリックしてツールを実行 します。

#### 11.3 **製品の問題をデバッグする**

デバッグログは、カスタマーサポートが製品に問題がある場合はそれを分析して解決するのに役立ちま す。

製品の問題点を分析するために、カスタマーサポートに一時的に特定の権限を与えることができます。 デバッグログで収集された情報は、機密情報とみなされる場合がありますのでご注意ください。

WebView2は、ネイティブアプリケーションにWebコンテンツを埋め込むために使用されるテクノロ ジーです。たとえば、アカウントのログインページはWebView2テクノロジーを使用しています。

WebView2コンソールデバッガーは、組み込み型Webビューで問題が発生した場合、当社のカスタマー サポートがWebビューの問題を分析するのに役立ちます。

製品の問題をデバッグするための一時的な許可をサポート担当者に与えるには

**注:** [**デバッグログ**]は、カスタマーサポートエージェントから要求された場合にのみオンにしま す。

- **1.** Windows**スタート**メニューから [WithSecure Elements Agent] を開きます。
- **2.** メインページで を選択します。
- **3.** [**設定を編集する**] を選択します。

**注 :** 設定を変更するには管理者の権限が必要です。

Ú

- **4.** [**ツール**] で、トグルスイッチを選択して [**デバッグログ**] をオンにします。 デバッグログを有効にすると、[**WebView2コンソールデバッガー**] オプションが表示されます。
- **5.** [**WebView2コンソールデバッガー**] をオンにする場合は、トグルスイッチを選択します。 埋め込みWebビューに入ると、コンソールウィンドウが開きます。
- **6.** カスタマーサポートが問題の分析を完了したらすぐに、トグルスイッチを選択して [**デバッグログ**] をオフにします。

#### <span id="page-43-0"></span>11.4 **電話詐欺と標的にされていると思われる場合の対処方法**

電話による詐欺は、ソーシャルエンジニアリングを用いて被害者を狙うもので、増加傾向にあります。 このトピックでは、このような電話を識別し、最悪の場合図標的にされた場合図、次に何をすべきかに ついての情報を提供します。

#### **電話詐欺とは何ですか**

電話がかかってくるきっかけは、コールドコールであったり、広告やリンクを使用してパソコンにポッ プアップが表示されたりします。これらのポップアップは、宣伝されているテクニカルサポート番号に 電話するように促します。ポップアップは突然表示されることがあり、取り除くのはそれほど簡単では ありません。

#### **電話詐欺を見分けるにはどうしたらいいですか**

このような電話は、通常、一定のパターンでかかってきます。加害者は、実際には存在しない問題図ウ イルスなどがコンピュータにある問題があることを主張し、存在しないサービスの料金を払わせよう とします。不意を突かれて感情を揺さぶられるのです。以下は、一般的なシナリオです。

- 電話詐欺師は、Microsoft、銀行、ネットワークオペレーターなど、有名な会社を名乗ります。評判 の良い会社を名乗ることで、ユーザにより安心感を与えます。また、知識豊富で、専門用語を使う ため、正当で信憑性の高い印象を与えます。
- リスクが本当に存在し、コンピューターウイルスの可能性に対して心配するため、ユーザーは加害 者にコンピューターへのアクセスを許可します。そして、加害者は、リモートアクセスツールを使 用してコンピュータにアクセスするためのアプリケーションをインストールするように説得します。
- 加害者は、お客様のコンピューターにアクセスすると、ウイルスを修正するふりをして、お客様の 個人情報を聞き出すこともあります。加害者は問題を解決した後、お客様にオンライン銀行へのロ グインを求めたり、クレジットカード情報をフォームに記入するよう求めたりします。そして、存 在しないサービスに対する料金を請求しますが、結果的にはお客様が考えていたよりもはるかに高 額になります。実際のところ、実際にいくら請求しているかを知ることは困難です。

#### **被害に遭ったと思われる場合の対処法**

被害に遭っていると思い、上記のようなシナリオに心当たりがある場合は、次のように行動してくださ い。

- すぐに行動してください。
- すぐにクレジットカード会社や銀行に連絡し、詐欺を通報し、銀行口座やクレジットカードを解約 してください。迅速に行動すれば、カード会社は不正請求を防いだり、取り消したりすることがで きるかもしれません。
- 詐欺に遭ったことを適切な機関に通報します。
- 影響を受けたと思われるすべてのWebサイトやサービスのパスワードを変更します。
- 不明な図見覚えのない図サードパーティソフトウェアをアンインストールします。
- コンピューターでフルスキャンを実行します。セキュリティ製品を開き、**[ウイルスと脅威]** > **[完全 スキャン]**を選択します。

#### **迷惑電話に関する注意点**

• このような電話を受けた場合、「これを要求したか」と考えてみてください。

**注:**通常、カスタマーサポートから電話がかかってくるのは、すでにお問い合わせいただき、 サポートチケットを作成されている場合です。

• テクニカルサポートでは、問題解決を支援する手段として、リモートセッションがよく使われます。

**要確認 :** 信頼できる人や会社とのリモートセッションのみを許可してください。また、事前 ■● にサービスプロバイダーに連絡し、有効なサポートケースがある場合にのみ、リモートセッ ションを許可してください。他のパスワードを保護する場合と同様に、リモートアクセスデー タを保護してください。

- 知らない人にデバイスへのアクセス権を与えてはいけません。詐欺師にリモートアクセスを許可す るということは、事実上、コンピューターの管理者権限を渡すことになります。ウイルス対策ソフ トがインストールされていても、詐欺師がコンピュータを操作するため、ウイルス対策ソフトでは 保護できなくなります。
- Microsoftは、ソフトウェアのエラーメッセージや警告メッセージに電話番号を記載することはない とユーザーに伝えています。
- 個人情報やクレジットカードの情報を第三者に簡単に渡してはいけません。
- すぐに通話を終了します。
- このような電話は違法であり、疑わしい場合は、詐欺を扱う関連機関に通報してください。

#### **セキュリティ製品はどのように役立ちますか**

セキュリティ製品をインストールすることで、コンピュータをウイルス、トロイの木馬、ランサムウェ アから保護することができます。また、ブラウザ保護、バンキング保護、リモートアクセスツールの保 護機能により、さらに保護が強化され、ブラウジングやオンラインバンキングが安全に行えるようにな ります。

このような被害に遭い、すでにセキュリティ製品をインストールしている場合は、すぐにコンピュータ の完全スキャンを実行し、詐欺師によってインストールされた可能性のあるアプリケーションを検出す ることができます。これらは潜在的不要アプリケーション⊠PUA図と呼ばれます。ただし、本製品はこ のような電話詐欺の被害からお客様を守ることはできません。

警戒し、安全に過ごしてください。